## PCとNXTのBluetooth通信確認方法

#### ○免責事項

本資料に掲載する情報については、注意を払っていますが、その内容について保証するものではありません。株式会社アフレ ルは本資料の使用ならびに閲覧によって生じるいかなる損害にも責任を負いかねます。また、本資料の情報は予告無く変更 される場合があります。

※各製品名及びサービス名は、それぞれ各社の登録商標または商標です。

作成日:2009/09/28

Copyright 2009 株式会社アフレル Afrel Co.,Ltd.

無断転載、複製禁止

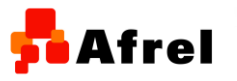

1

## 動作確認環境 (2009年9月28日現在)

ハードウェア

- 教育用レゴ マインドストーム**NXT**
- **Bluetooth**ドングル

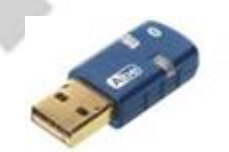

#### ■ ソフトウェア

#### 教育用**NXT**ソフトウェア **ver2.0**

教育用**NXTSoftware ver2.0**の**CD-ROM**からインストールした場合のバージョンです。

※**ROBOLAB**では、PCとの**Bluetooth**通信ができません。

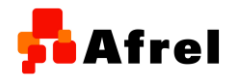

Copyright 2009 株式会社アフレル Afrel Co.,Ltd. 2

無断転載、複製禁止

## **「**1. 接続の準備をする

- 1. PCにBluetoothドングルを接続します
- 2. NXTの電源を入れ、Bluetooth接続可 能状態にします。
- 3. 初めてBluetoothデバイスを使用する 場合には,Bluetooth接続を可能にし ます。
- 4. NXTの電源を入れます。

。

- 5. 左ボタンを3回押し,「Select Bluetooth」画面を表示させます。
- 6. オレンジボタンを押して「On/Off」画面 を表示させます。
- 7. オレンジボタンを押して「Set Bluetooth」画面が表示されます。「On 」と表示されていることを確認して。オ レンジボタンを押します。
- 8. 画面左上に図のようなマークが出れ ばOKです。

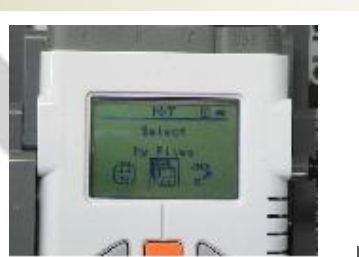

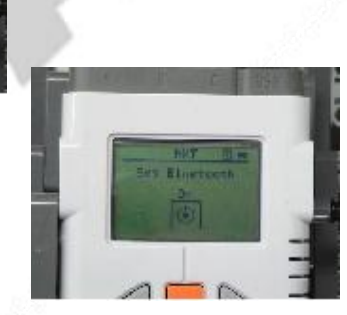

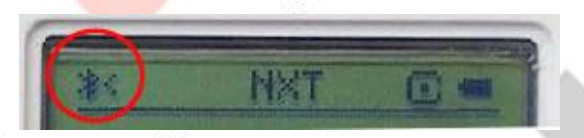

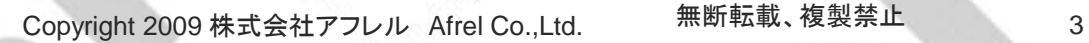

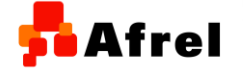

# 2.接続をする

1. PCのコントロールパネルを開きます。

2. Bluetoothデバイスをクリックします。

3. 追加ボタンをクリックします。

4. 「セットアップを完了し、デバイスは発 見可能になりました。」のチェックを付 けます。

> 1. このとき、NXTの電源が入っ ているか。NXTがBluetooth通 信可能になっているか等を確 認します。また、NXTの名前も 確認しておきます。

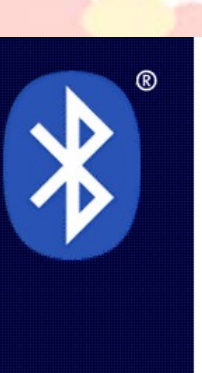

歯

Bluetooth デバ 42

Bluetooth テバイスの追加ウィザードの開始

除(R)

OK

続行する前に、デバイスのマニュアルの「Bluetooth」のセクションを参照し<br>てください。デバイスがコンピュータから発見可能になるよう、次の操作を<br>行ってください:

Bluetooth デバイス

追加(D)

デバイス オプション COM ポート ハードウェア

- ・電源を入れます。<br>・発見可能 (可視) にします。
- 名前を付けます(省略可能)。 スの下方にあるボタンを押します。
- 

■セットアップを完了し、デバイスは発見可能になりました(F)

Copyright 2009 株式会社アフレル Afrel Co.,Ltd. 無断転載、複製禁止 4

信頼できる Bluetooth デバイスのみを追加してください。

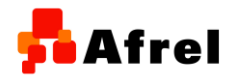

プロパティ(P)

適用(A)

キャンセル

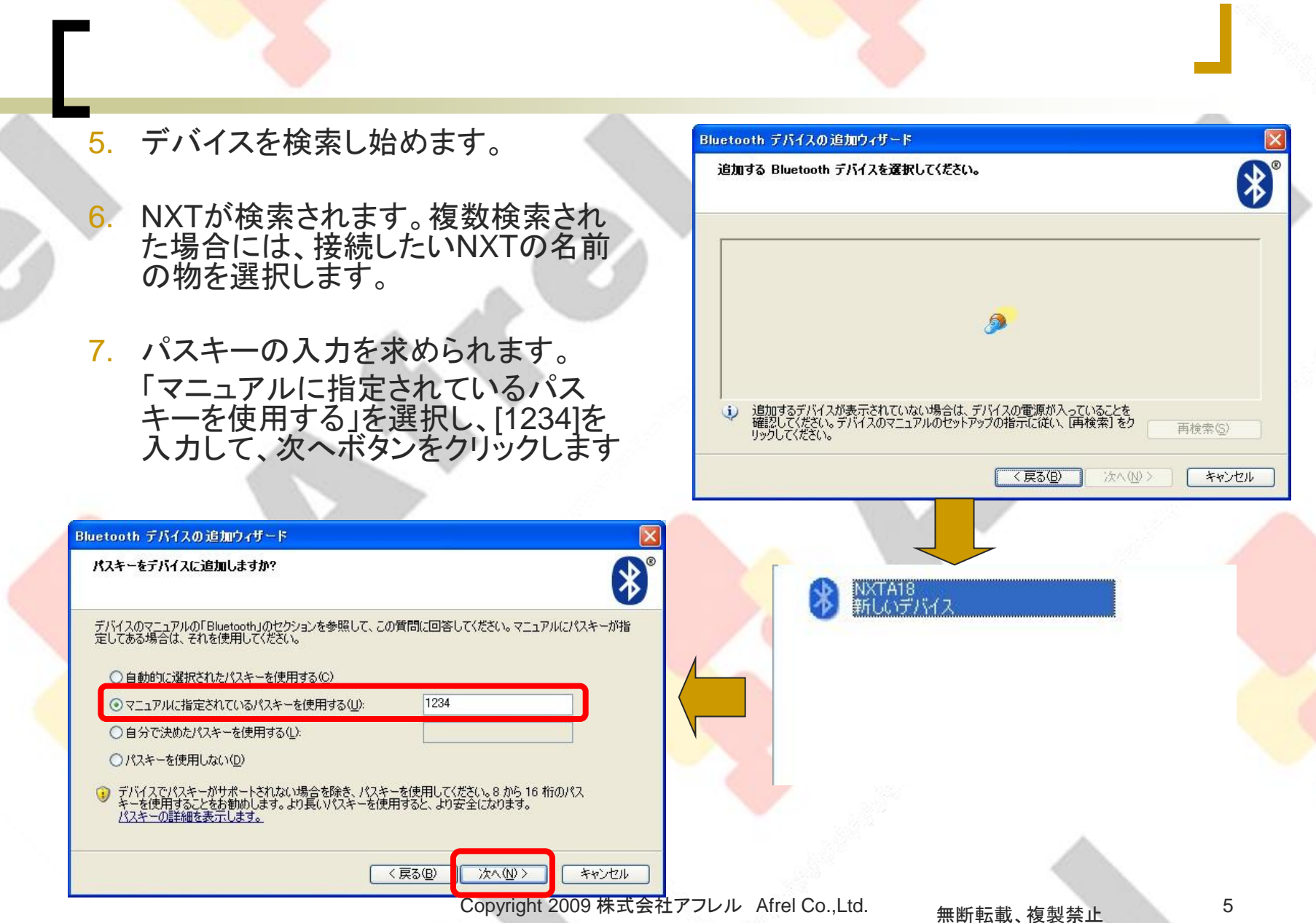

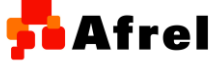

**Afrel** 

8. 画面には、Bluetoothデバイスに今す ぐパスキーを入力してください。と出ま す。

9. NXTの画面には、PassKey という画 面が表示され、画面中央にレ点が表 示されます。その状態で、オレンジ色 のボタンを押します。

10. 接続がうまくいくと、PC側にBluetooth デバイス追加ウィザードの完了画面 が表示されます。

> Bluetooth デバイス デバイス オプション COM ポート ハードウェア このコンピュータでは、次に一覧表示された COM (シリアル) ポートが使用されて<br>います。COM ポートが必要がどうかは、Bluetooth デバイスのマニュアルをお読み<br>になり、判断してください。 ポート 方向 名前 NXTA18 'Dev B' COM12 発信 NXTA18 COM13 追加(D). 削除(R) Bluetooth COM ポートの詳細を表示します。  $OK$ キャンセル 適用(A)

下の指示に従い、Bluetooth デバイスでパスキーを入力してください。 パスキー入力の詳細については、デバイスのマニュアルを参照してください。

▶ 接続中...

Bluetooth デバイスに今すぐパスキーを入力してください。 パスキー 1234 Bluetooth デバイスをインストールしています...

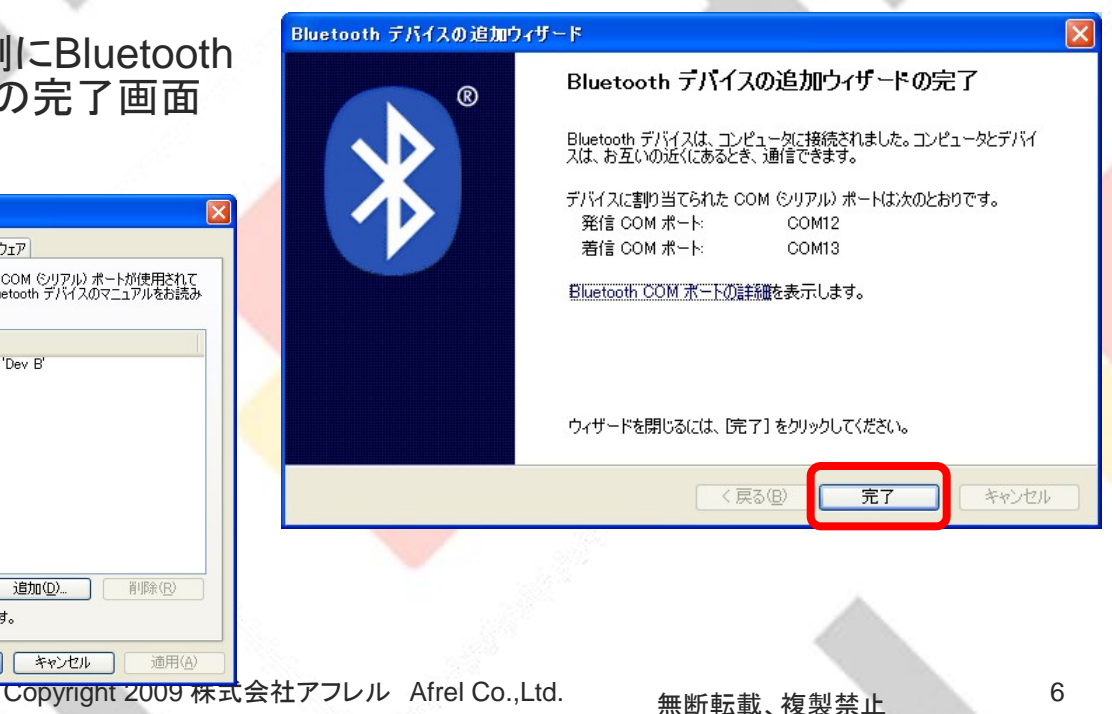

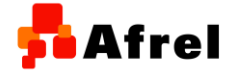